## **B.7 Quick Guide #7: Changing Autodial Settings**

(Refer to CAREpoint Users Manual Section 4 for more information)

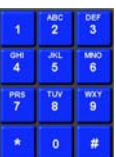

**(#-2-8-8-6-3-4-2-5).**

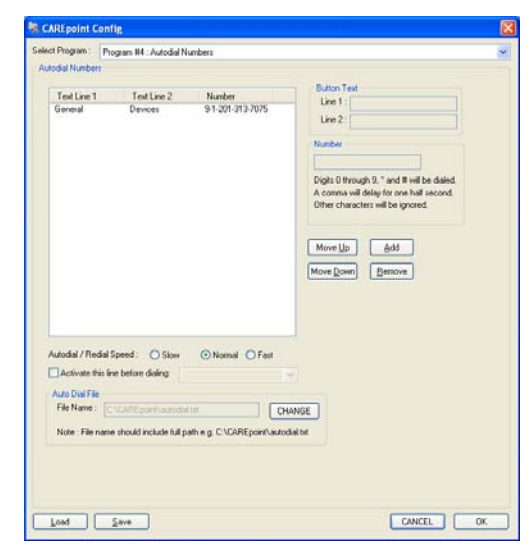

- 1. Using the on-screen Keypad **details the sequence #AUTODIAL** 
	- The Program #4: Autodial Numbers window will appear.
	- From this screen, you are able to Add a New Number, Remove an Existing Number, Edit an Existing Number, Organize the Order of the Numbers, and Automatically Activate a Line to Use for Autodialing.

2. This step will detail how to perform all of the actions mentioned in step 1. After you are finished changing autodial settings, go to step 3 to apply the changes.

## **A. To Add a New Number…**

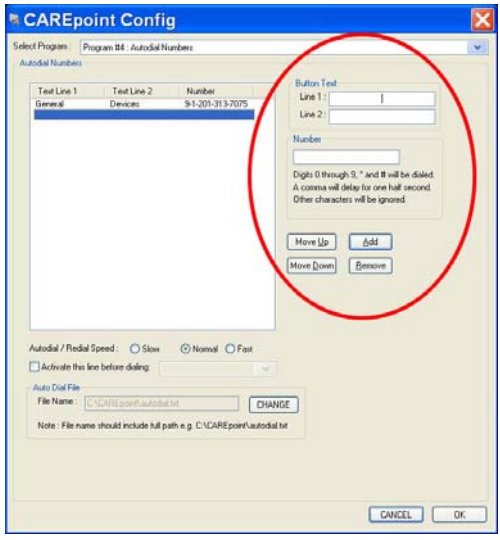

- Click  $\frac{\text{Add}}{\text{Add}}$ . This will allow you to enter information for the Button Text and Number.
- Add the information for the text to display on the button (up to two lines are allowed) and the number to be dialed (Be sure to include outside line access number & delay if needed Example: **9,**).

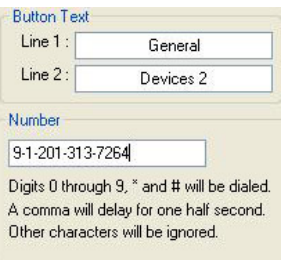

• The new entry will now display in the list on the left.

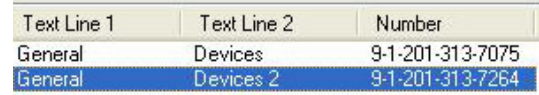

**B. To Remove an Existing Number…** 

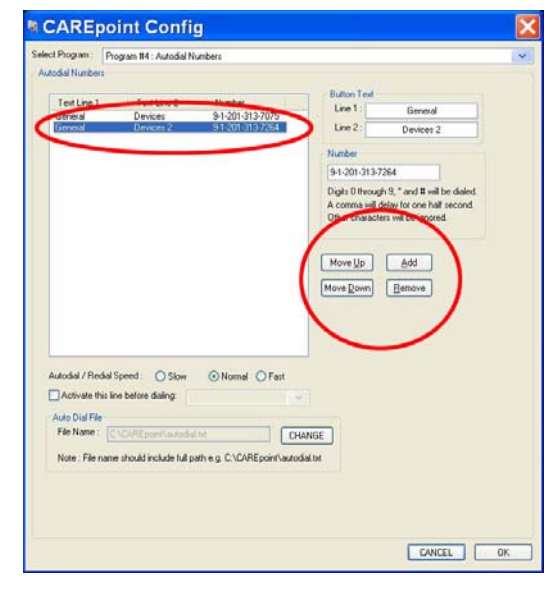

**C. To Edit an Existing Number…** 

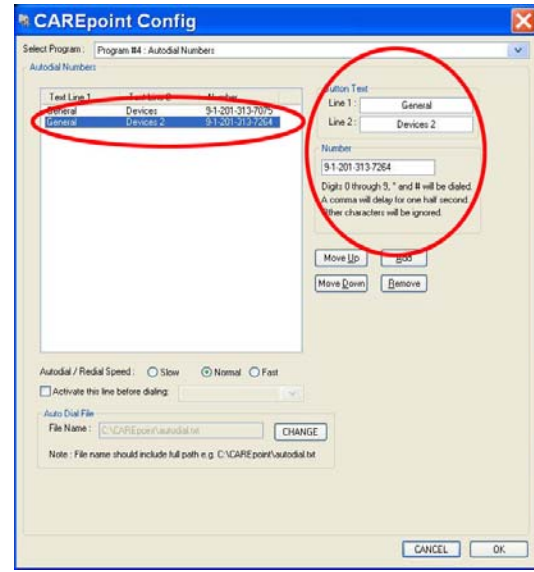

• Click the entry that you want to remove in the list on the left.

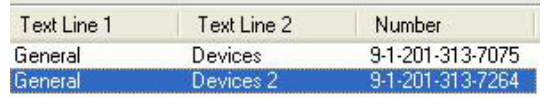

• Click  $\frac{\text{Remove}}{\text{Type}}$ . The entry is now removed from the list.

• Click the entry that you want to edit in the list on the left.

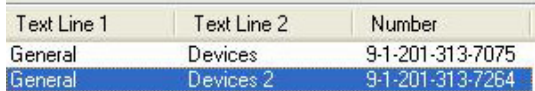

• Edit the information for the text to display on the button (up to two lines are allowed) and the number to be dialed (Be sure to include outside line access number & delay if needed Example: **9,**).

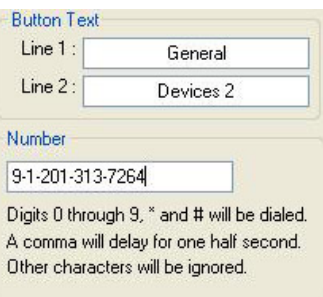

• The changes for this entry will be reflected in the list on the left

(Continued on next page)

**D. To Organize the Order of the Numbers…** 

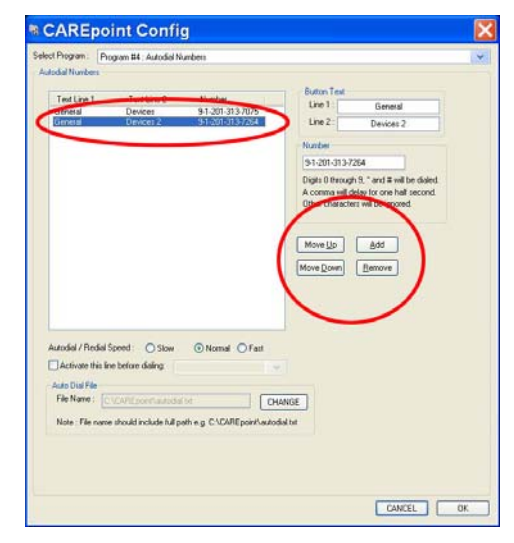

• Click the entry that you want to move up or down in the list on the left.

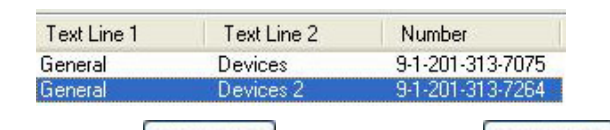

- Use the  $\sqrt{\frac{Move Up}{}$  button and the Move Down button to move the selected entry up and down on the list.
- The changes to the order of the list will be reflected in the list on the left
- **E. To Automatically Activate a Line to Use for Autodialing…**

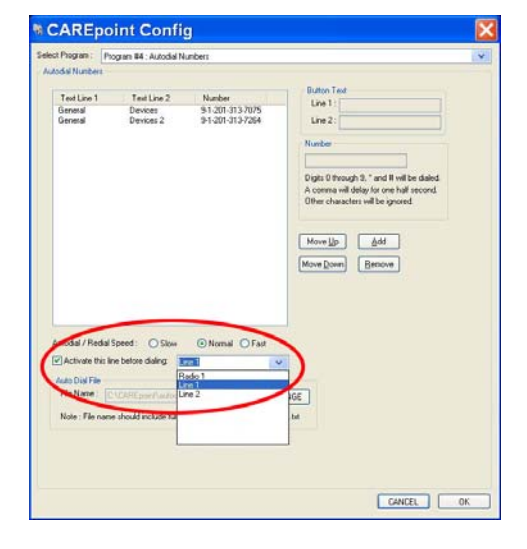

- Check the  $\blacksquare$  Activate this line before dialing: option.
- Select the appropriate Resource to activate when using the Autodial feature.

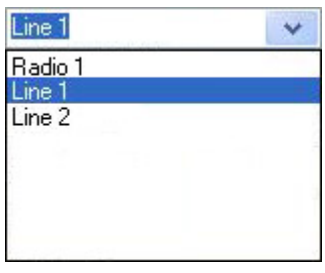

- 3. Once all changes have been made. Click  $\frac{OK}{S}$  to save the settings and close the Configuration window.
- 4. Restart the CAREpoint program for settings to take effect:

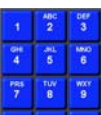

- A. Using the on-screen Keypad  $\cdot \cdot \cdot$ , press the sequence:  $\#BYE$  (#-2-9-3).
- B. The CAREpoint User Interface will close.

C. Press  $\mathbf{B}$  Start (located in the lower left corner of the screen).

- D. Press **X** CAREpoint
- E. The CAREpoint User Interface will reopen.